# 3. ログイン方法

本章では、栽培管理支援システムの操作方法を説明します。

#### 3.1. 栽培管理支援システムの起動

Web ブラウザを起動して下記のアドレスを入力し、栽培管理支援システムのホームペー ジを表示させてください。

栽培管理支援システムホームページアドレス: https://agmis.naro.go.jp/

=>栽培管理支援システムのトップページが表示されます。

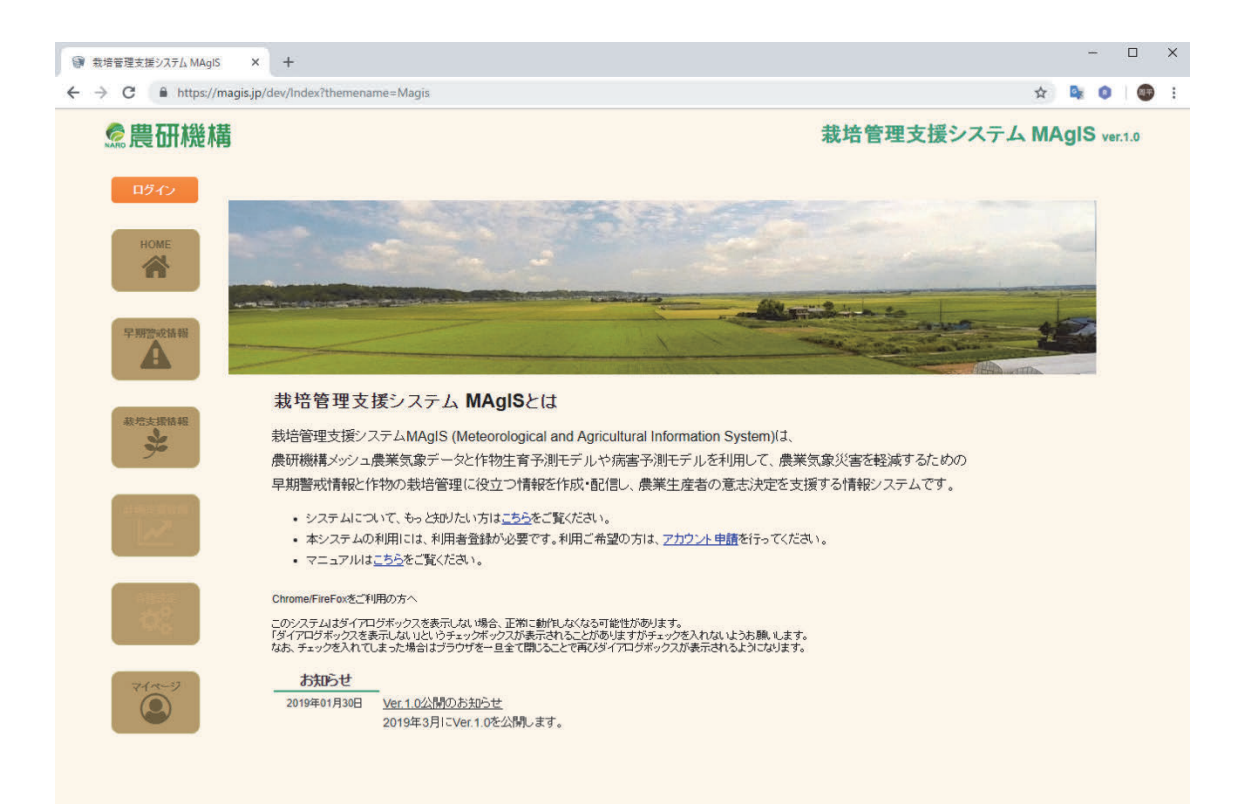

### 3.2. ログイン方法

(1) 「ログイン】ボタンをクリックしてください。

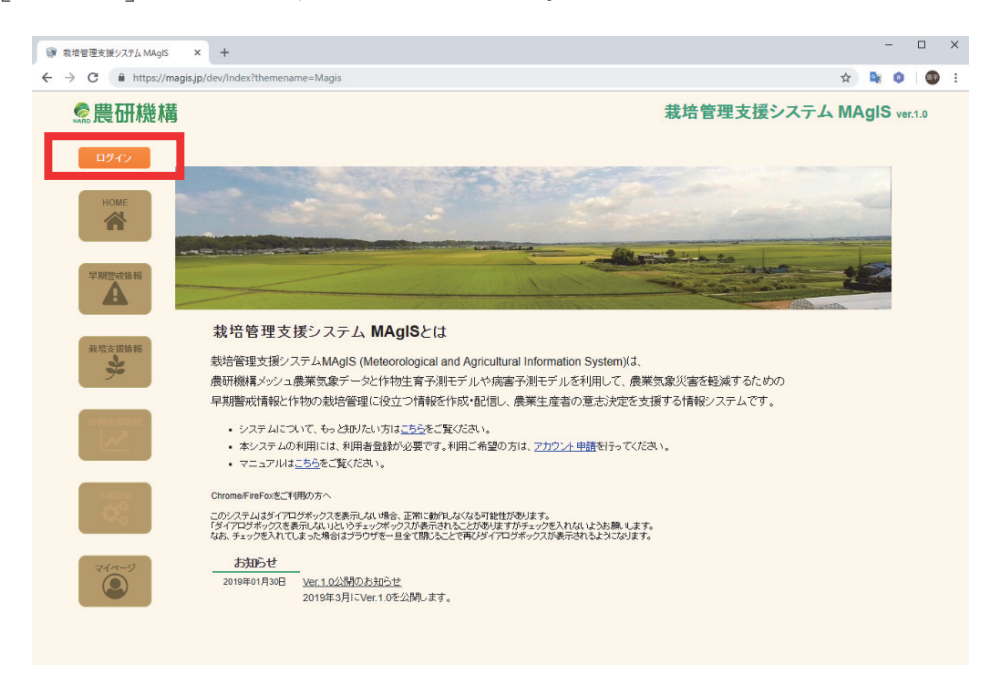

=>ログインページが表示されます。

② 登録済のメールアドレスと仮パスワードを入力して「ログイン〕ボタンをクリックし てください。

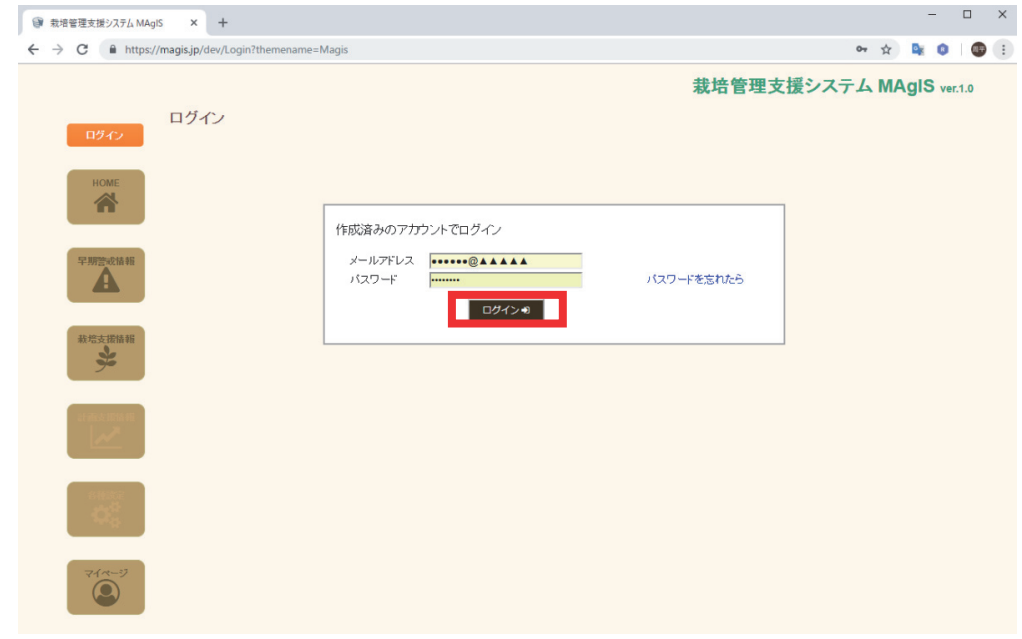

=>登録したメールアドレスでログインします。

「各種設定」タブと「マイページ」タブの文字が白色に変わり、各ページへの遷 移が可能になります。

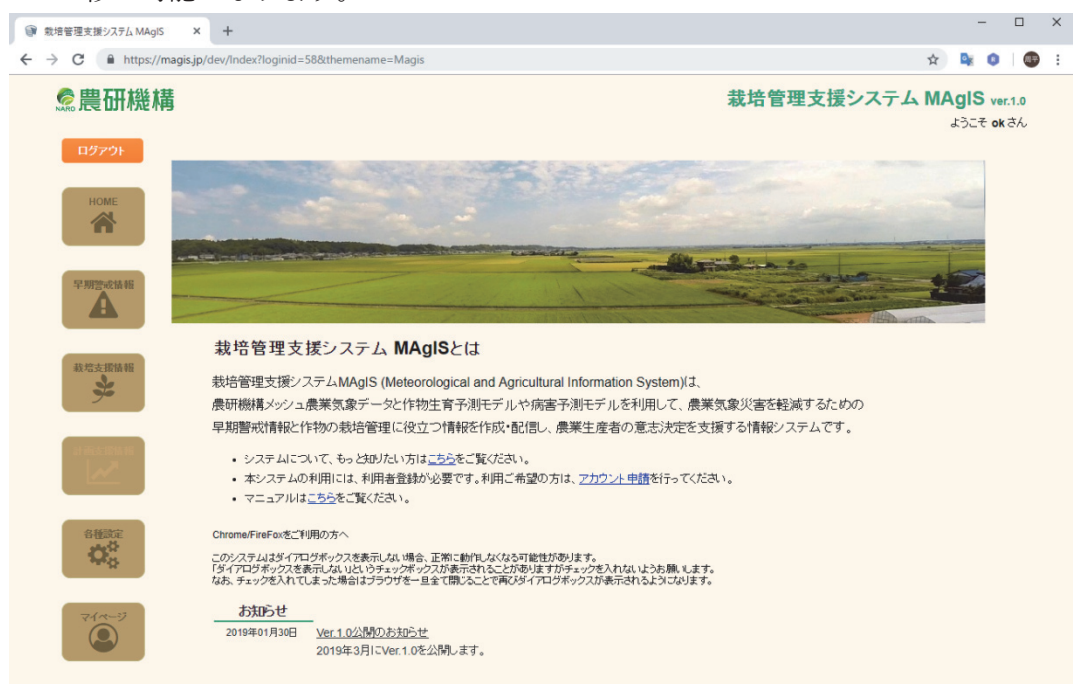

## (3) 「マイページ] → 「パスワード変更] をクリックしてください。

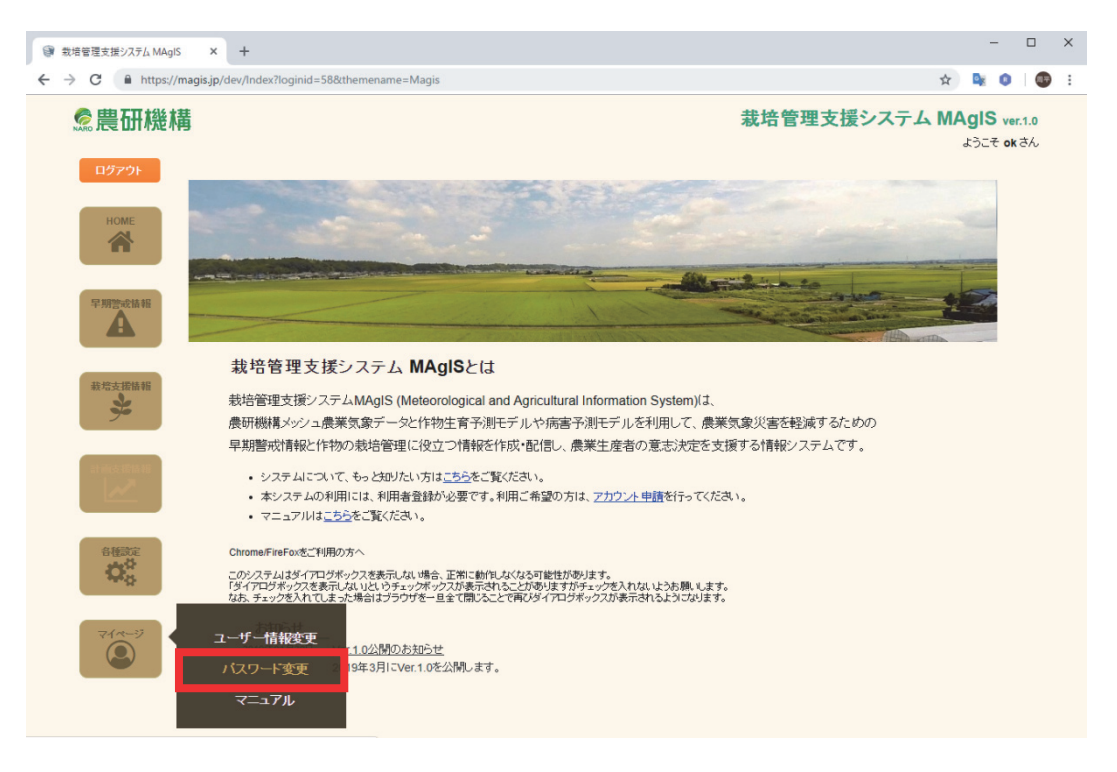

=>パスワード変更ページが表示されます。

4 新しいパスワードを入力して [登録] ボタンをクリックしてください。

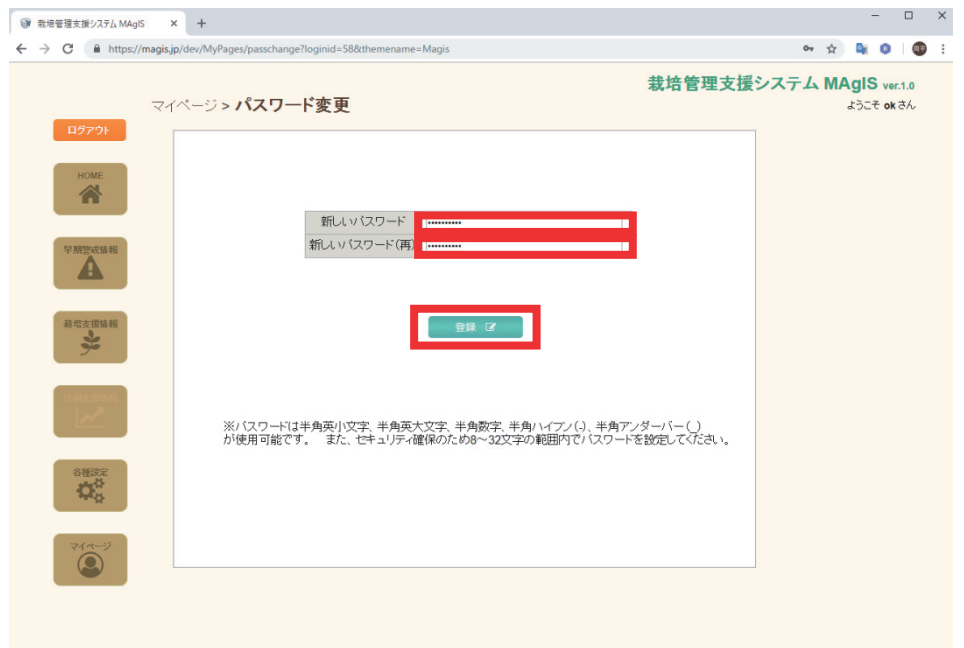

=>パスワードが変更されます。

5 2回目以降のログインは、作成したアカウント (メールアドレス) とパスワードを入 力し、[ログイン]ボタンをクリックしてください。

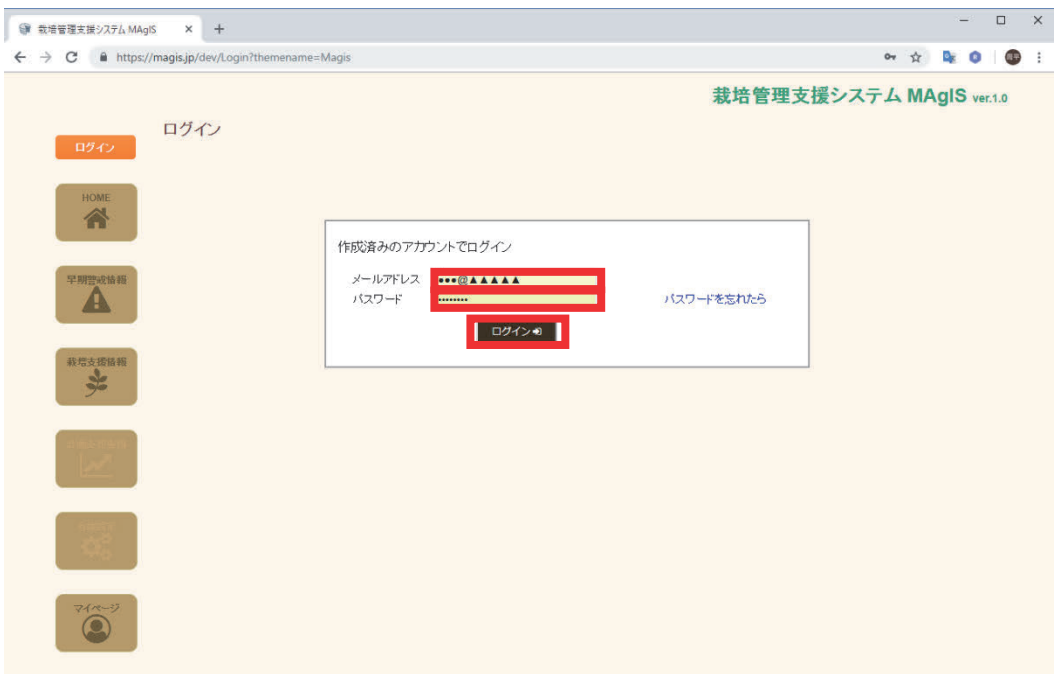

### 3.3. ログアウト方法

1 [ログアウト] をクリックしてください。

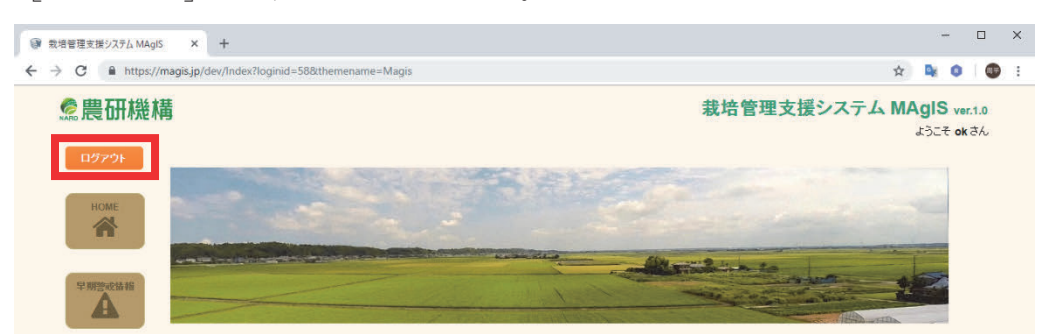

=>「Web ページからのメッセージ」ウィンドウが開きます。

2 [OK] ボタンをクリックしてください。

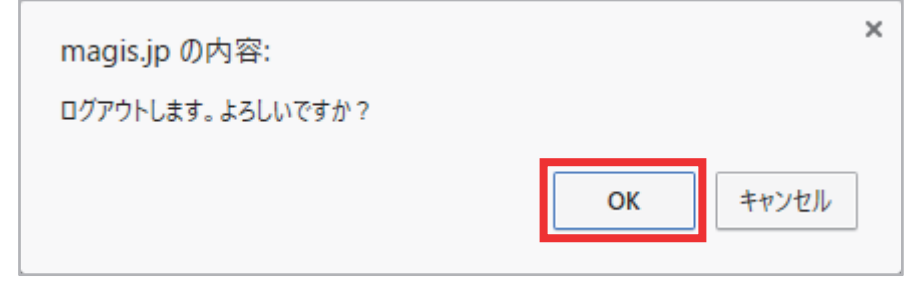

=>ログイン前の画面に戻ります。

#### 3.4. ユーザー情報変更

ユーザー情報編集ウィンドウでは「ニックネーム」と「所在地」を設定することができ ます。

- 1)「ニックネーム」は各ページの右上に表示されます。複数のアカウントを使用する場 合にログインに使用しているアカウントが分かりやすくなります。
- 2) 「所在地」は、今後、地域を限定した警戒情報等の提供に利用する予定です。
- ① 「マイページ]→「ユーザー情報変更]をクリックしてください。

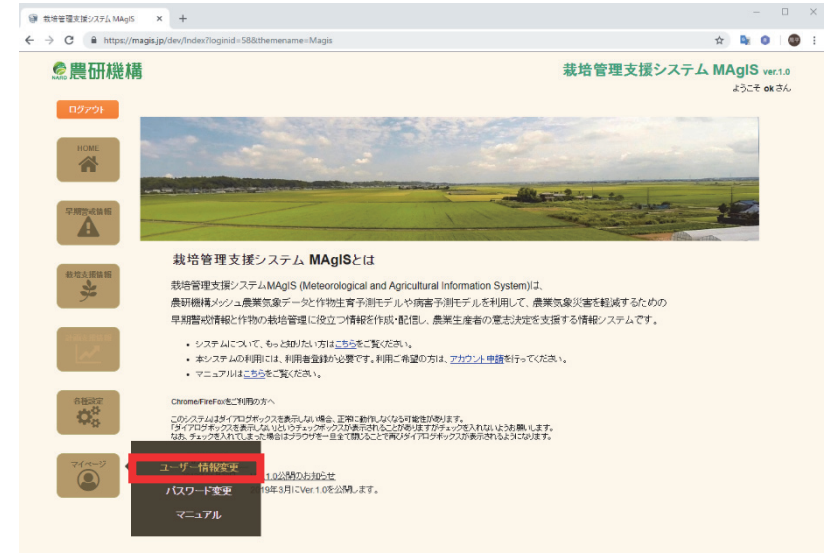

 $=$  > 「ユーザー情報編集」ウィンドウが開きます。

② 「ニックネーム」を入力し、「所在地」を選んで [登録] をクリックしてください。

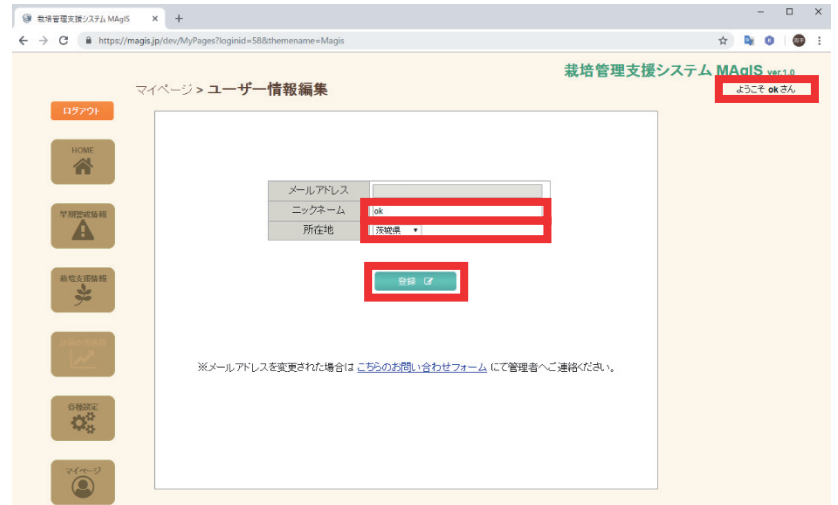

=>以上で「ニックネーム」と「所在地」が登録され、画面右上に『ようこそ○○さ ん』とニックネームが表示されます。

### 3.5. パスワードを忘れたら

① 「ログイン]ボタンをクリックしてください。

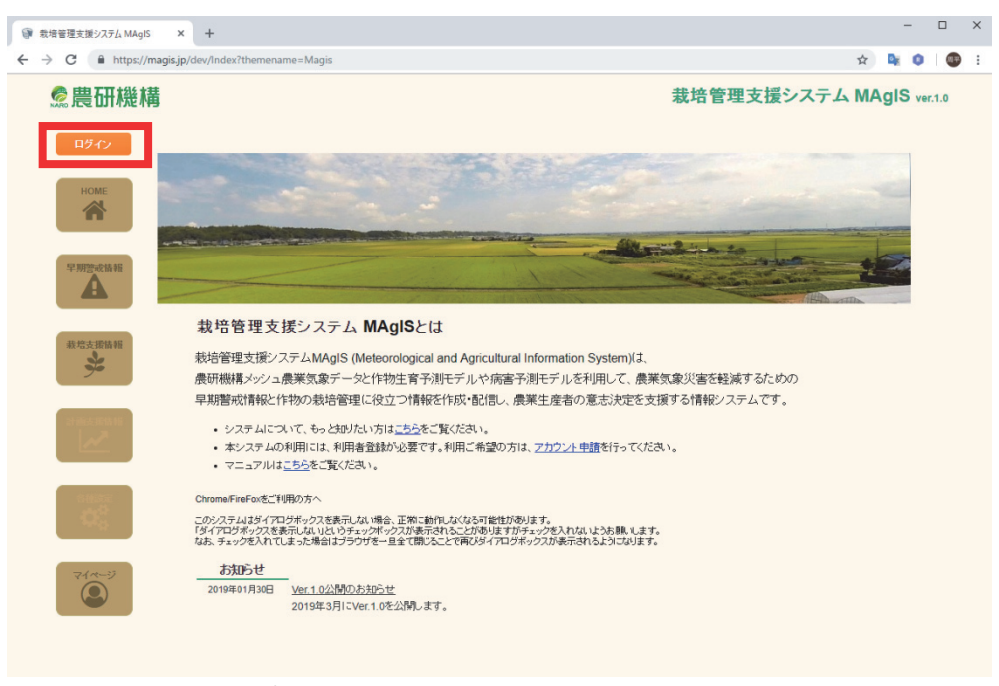

=>ログインページが表示されます。

② [パスワードを忘れたら]をクリックしてください。

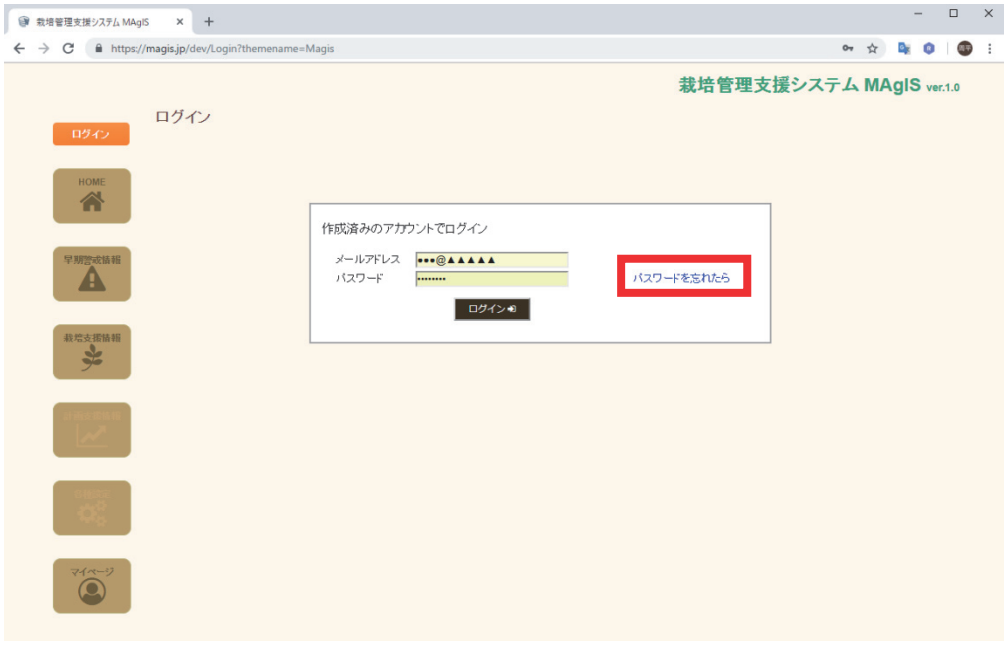

=>「パスワードを忘れたら」ページが表示されます。

3 メールアドレスを入力して [再登録] ボタンをクリックしてください。

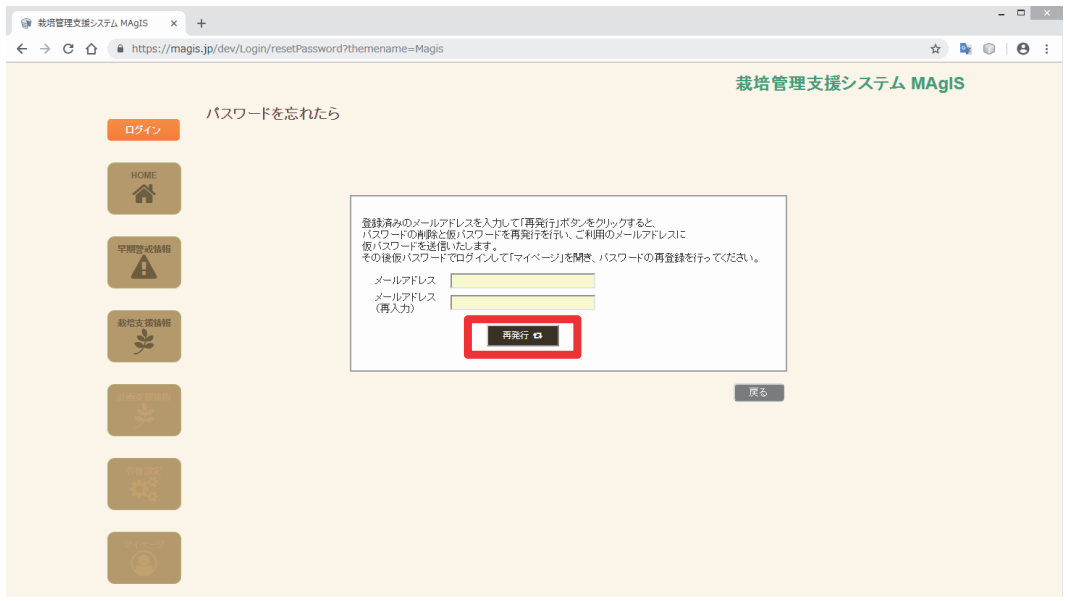

- =>登録済みのパスワードが削除され、仮パスワードが登録されているメールアドレ スに届きます。
- 4 仮パスワードを確認したら「確認」ボタンをクリックしてください。

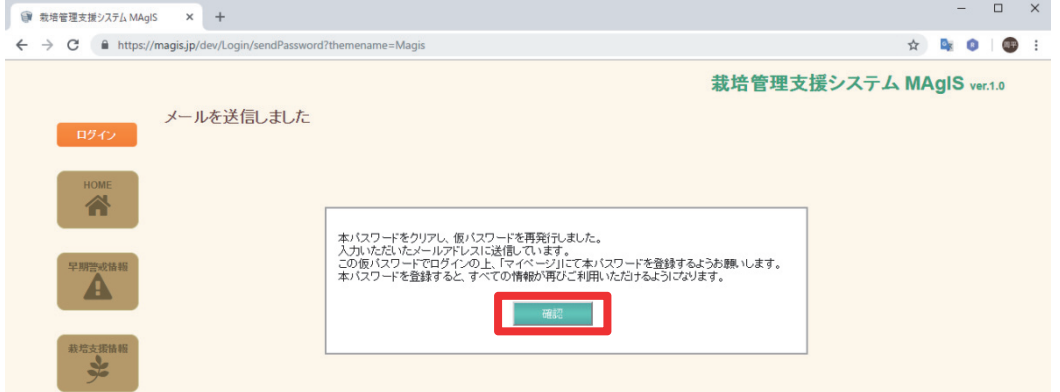

=>HOME画面に戻ります。

5 仮パスワードでログインし、 [マイページ] → [パスワード変更] で正式なパスワー ドを登録してください。

#### 3.6. メールアドレスを変更したいときは

① [マイページ]→ [ユーザー情報変更]の「こちらのお問い合わせフォーム」をクリ ックしてください。

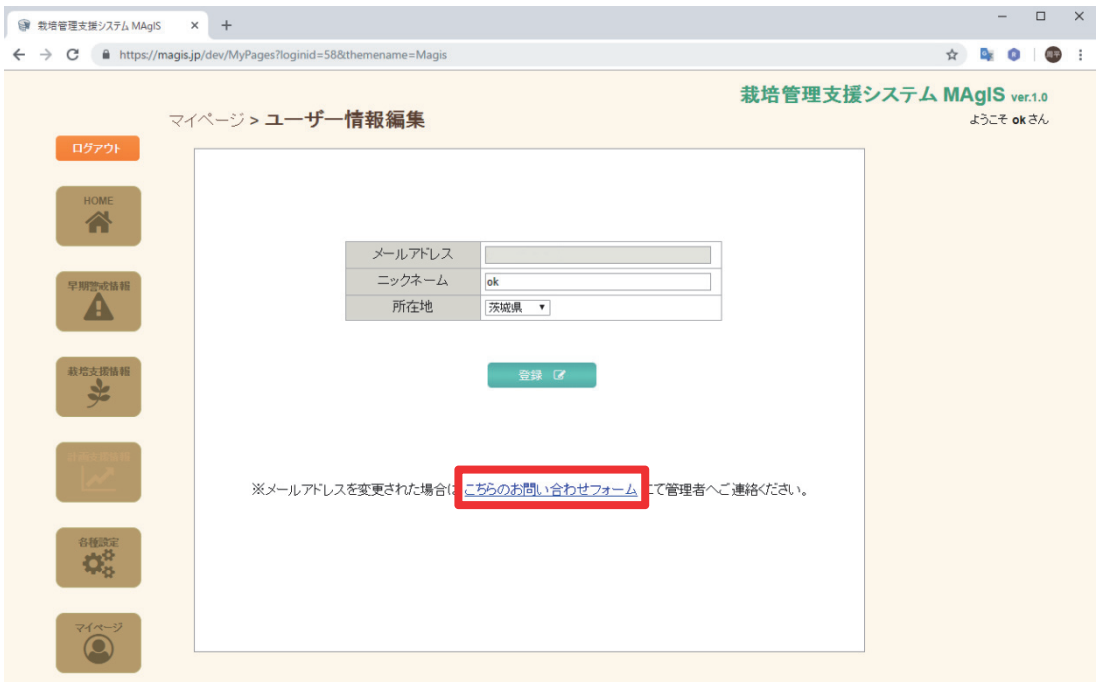

=>「問い合わせフォーム」ウィンドウが表示されます。

② お問い合わせ内容の欄に新しいメールアドレスを記入いただき [送信] ボタンをクリ ックしてください。

※お名前、お客様 ID、ご連絡先メールアドレスは変更不要です。 ※管理者の都合により3日程度かかる場合があります。

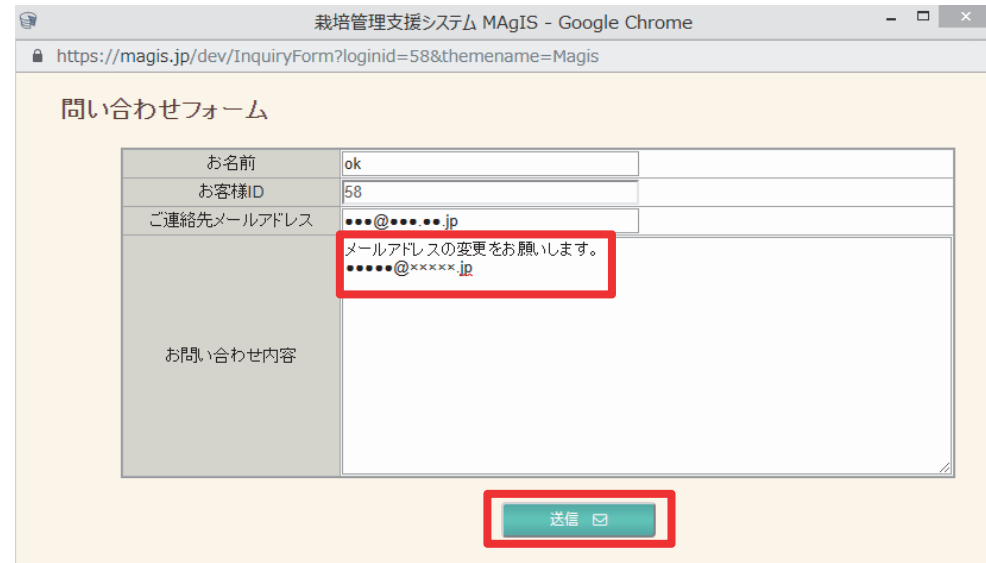